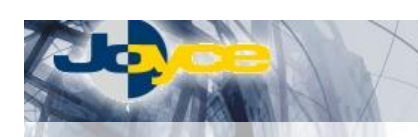

## **ASUS WL-330b – WiFi AP/klient/ Ethernet bridge**

**ASUS WL-330b je WiFi Access Point nebo klient pro sítě 802.11b s Ethernetovým portem pro funkci LAN/WLAN bridge. Režim klienta nebo AP je volen přepínačem na spodní straně zařízení a není potřeba žádného konfiguračního zásahu.** 

ASUS WL-330b lze připojit k libovolné externí anténě pomocí konektoru R-SMA a díky systému WDS může být tento miniaturní access point důležitým bodem páteřní sítě.

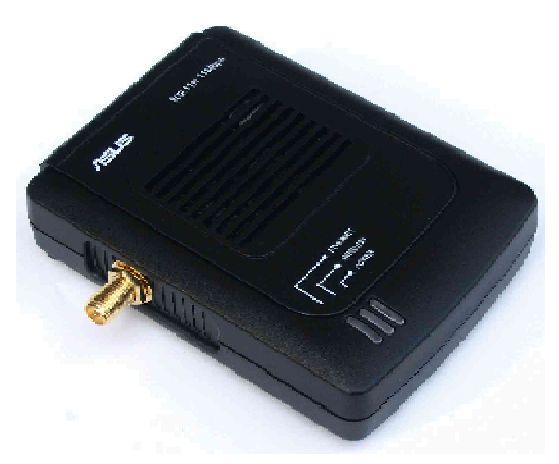

## **Postup základního zprovoznění zařízení:**

## **Nastavení PC:**

- Konfigurace TCP/IP Vašeho PC (Ovl. Panely Síť):
	- Adresa IP: Nastavte IP adresu PC na libovolnou adresu z rozsahu 192.168.1.2 192.168.1.254 (maska 255.255.255.0), případně získejte IP adresu z DHCP serveru v síti a následně připojte síťový kabel k WiFi zařízení.
	- Konfigurace DNS: Pro konfiguraci zařízení DNS nehraje roli a v tento moment jej nenastavujte.
- Po nastavení restartujte PC (není nutné u Win2000, XP) a můžete se přesvědčit, že je IP adresa korektní. Windows 98/ME: Klikněte na Start – Spustit – do řádku zadejte "winipcfg".
	- Windows 2000/XP: Spust'te "Příkazový řádek" (Start Programy Příslušenství) a zadejte příkaz "ipconfig".

## **Instalace WL-330b:**

- **1.** Ethernetovým kabelem propojte zařízení (zdířka "Ethernet" na zadní straně) se síťovou kartou vašeho počítače nebo switche.
- **2.** Napájecí zdroj zasuňte do elektrické zásuvky (230V, 50Hz) a konektor zdroje připojte do zařízení.
- **3.** Zapněte PC, vložte instalační CD do mechaniky a spusťte instalaci Setup Utility. Po dokončení instalace spusťte Setup Utility z umístění Start -> Programy -> ASUS Utility -> Wireless AP -> Setup Wizard a řiďte se pokyny na obrazovce. Tento krok je funkční pouze v módu AP.
- 4. Konfiguraci můžete provádět také pomocí webového prohlížeče zadejte do adresní řádky defaultní IP adresu zařízení, tedy **<http://192.168.1.1/>** a zadejte přihlašovací jméno (defaultně: admin) a heslo (defaultně: admin).
- **5.** Mezi konfigurací AP a klienta se lze přepnout odkazem vpravo nahoře nebo po přepnutí zařízení do požadovaného režimu.

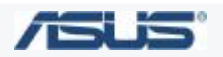

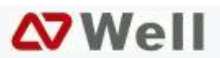